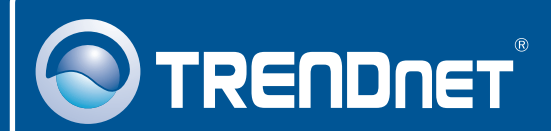

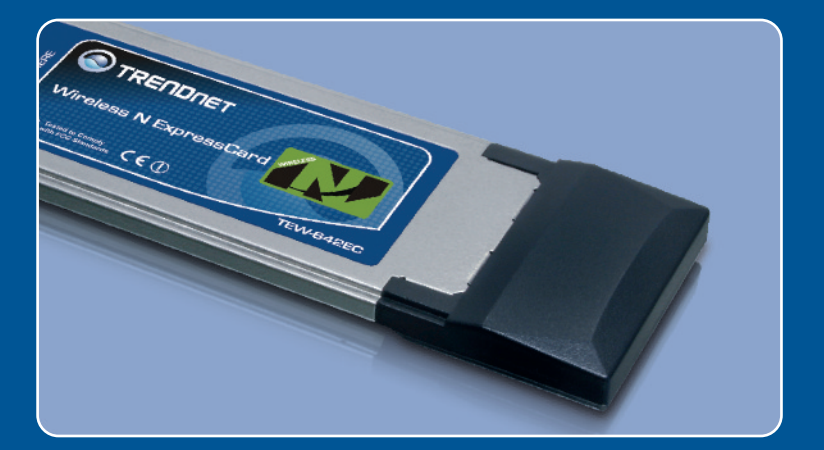

# **Quick Installation Guide<br>EXECUPITHER**

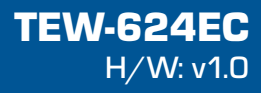

## **Table of Contents**

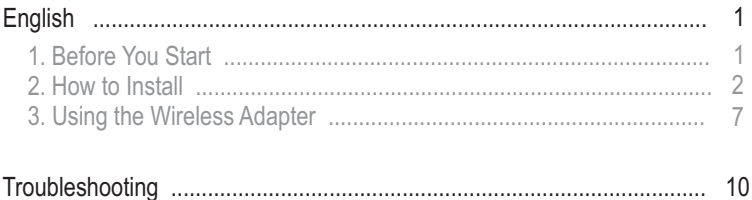

# **1. Before You Start**

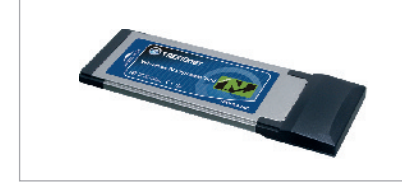

#### **Package Contents**

- 
- TEW-642EC<br>• Utility & Drive<br>• Quick Installa Utility & Driver CD-ROM
- Quick Installation Guide

#### **System Requirements**

- CD-ROM Drive
- Express Card/34 or Express Card/ 54 slot
- ???CPU: 300MHz or above/ 800MHz or above (Windows Vista)
- Memory: 256 MB RAM or above/ 512 MB RAM or above (Windows Vista)<br>• Windows Vista/XP/2000
- Windows Vista/XP/2000

## **Application**

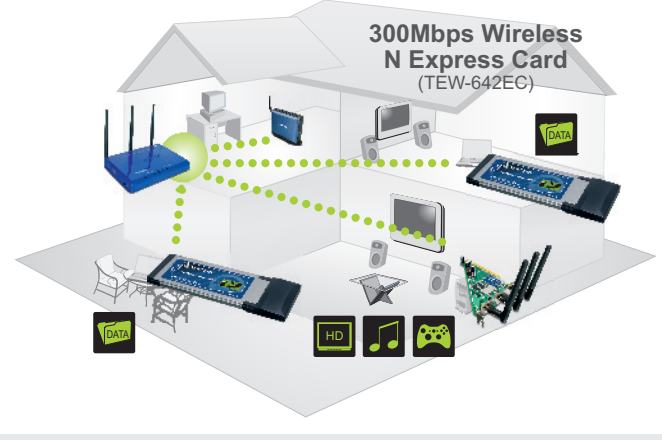

300Mbps, share multimedia throughout the house

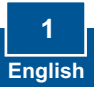

# **2. How to Install**

**Important!** DO NOT install the Adapter in the computer until instructed to do so.

## **Windows Vista**

Ð **TRENDNET 1.** Insert the **Utility & Driver CD-ROM** Utility & Driver CO-ROM into your computer's CD-ROM Drive and then click **Install Driver & Utility**.**2.** Insert Adapter firmly into free Express Card slot of notebook PC . Found New Hardware Windows needs to install driver software for your Network Controller **3.** Click **Locate and install driver**  May **O** Locate and install driver software (recommended)<br>Windows will you est alreagh the process of installing driver software **software (recommended)**. for your device. Ask me again later Windows will ask again the next time you plug in your device or log on. C Don't show this message again for this device device will not function until you install driver so Cancel  $\overline{a}$ the disc that came with your Network Controller .<br>If you have the disc that came with your device, insert it new. Window<br>search the disc for driver software.  $\geqslant$ **4.** Click **Next.** \* I don't have the disc. Show me other options. Not Cented

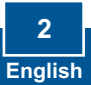

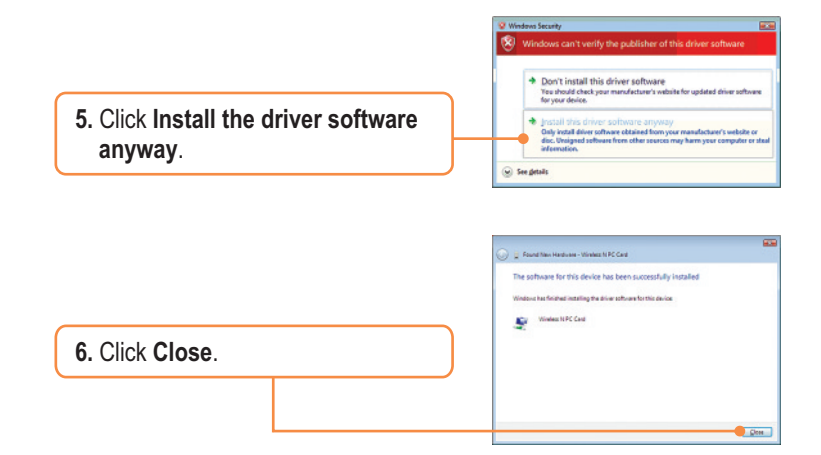

#### **Windows XP/2000**

**1.** Insert the **Utility & Driver CD-ROM** into your computer's CD-ROM Drive and then click **Install Driver & Utility**.

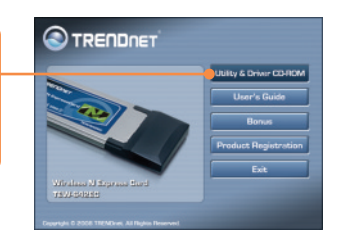

**2.** Follow the **InstallShield Wizard** instructions.

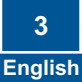

### **Windows XP**

#### **Windows 2000**

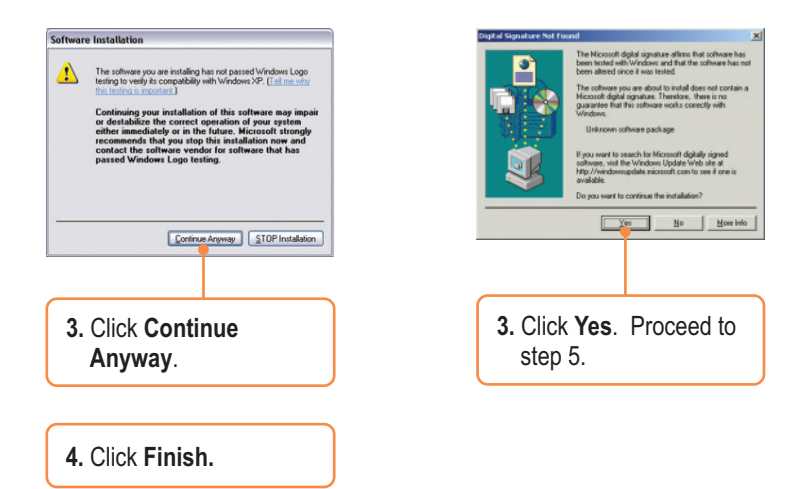

**Note:** Please refer to your computer's user manual regarding hardware installation.

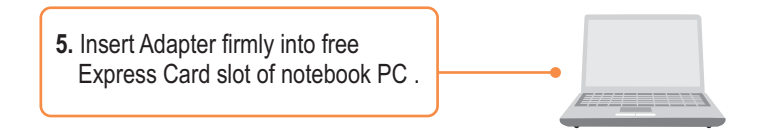

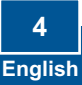

## **Windows XP**

#### **Windows 2000**

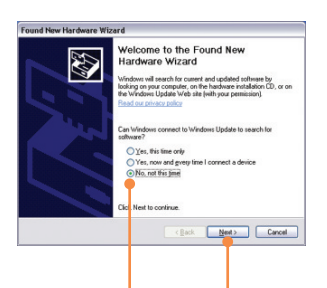

**6.** The **Found New Hardware Wizard** appears. Select **No, not this time** and then click **Next**.

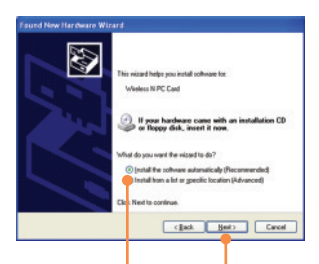

**7.** Select **Install the software automatically (Recommended)** and then click **Next**.

**6.** Drivers will install automatically.

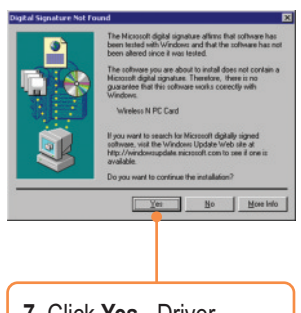

**7.** Click **Yes.** Driver installation is now complete. Continue on to section 3.

**English 5**

#### **Windows XP**

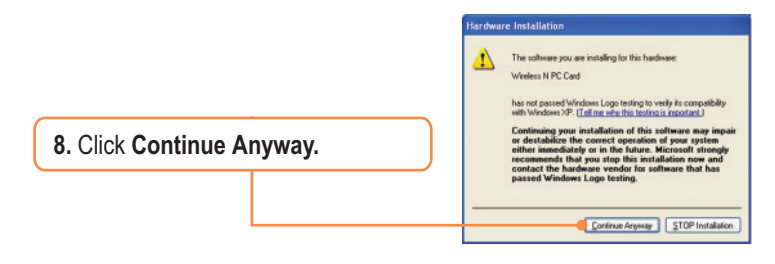

**9.** Click **Finish.**

## **Your installation is now complete.**

#### **Register Your Product**

To ensure the highest level of customer service and support, please take a moment to register your product Online at: **www.trendnet.com/registe**r Thank you for choosing TRENDnet

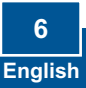

# **3. Using the Wireless Adapter**

## **Windows Vista**

#### **Connecting to an Unsecured Wireless Connection**

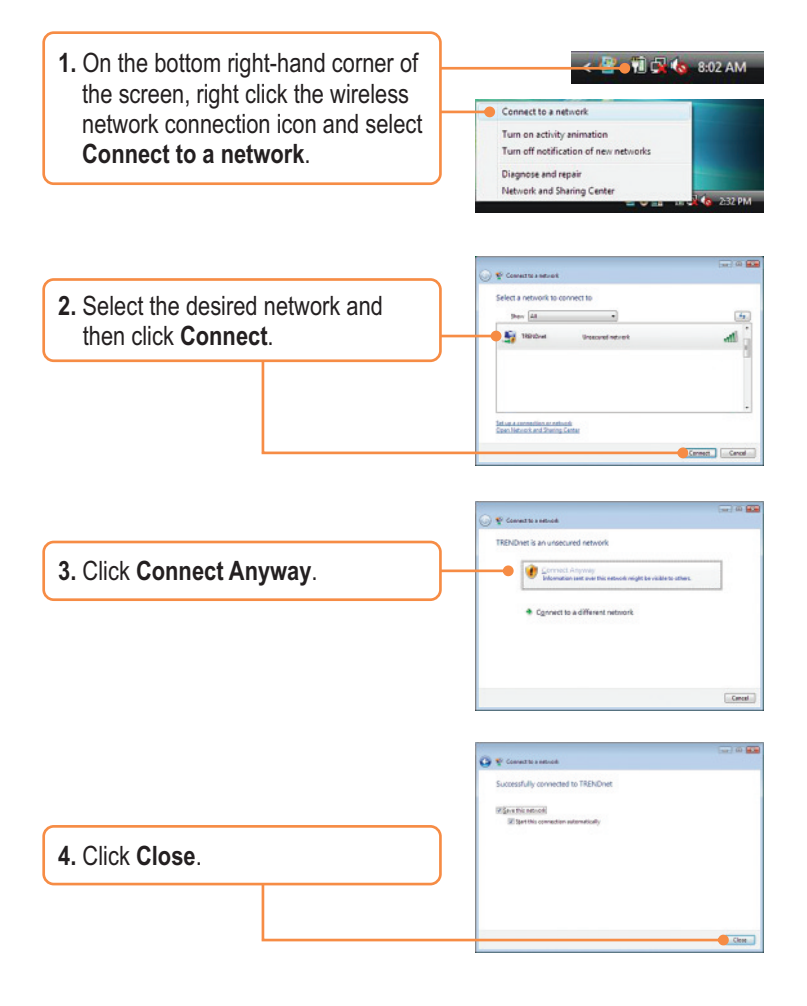

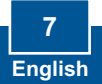

#### **Connecting to a Secured Wireless Connection (WEP and WPA-PSK)**

**Note:** Make sure you know the wireless encryption key before proceeding. If you are not sure, contact the network administrator or log on to your wireless

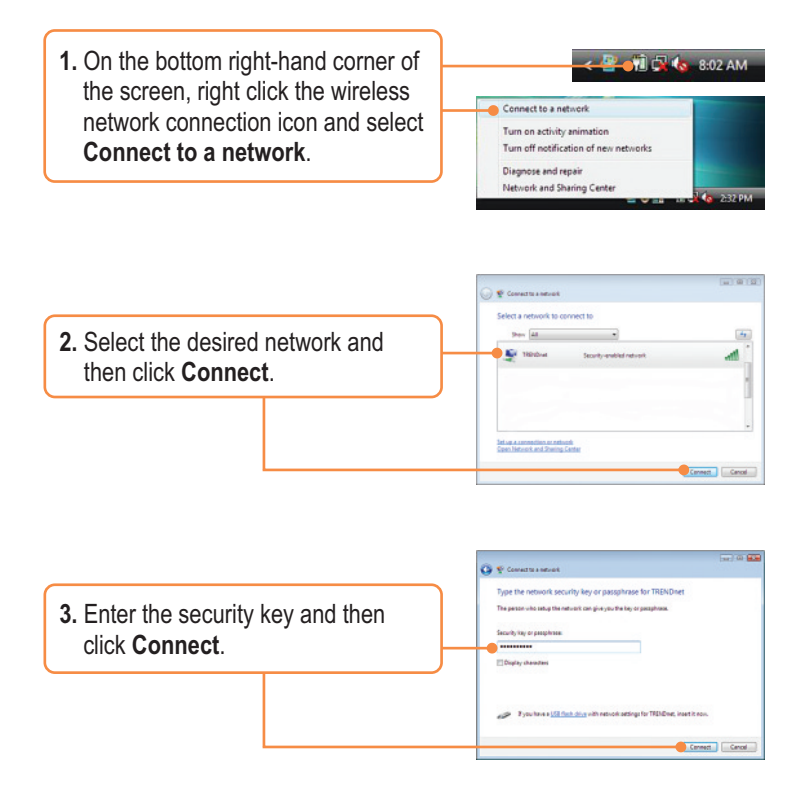

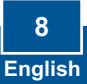

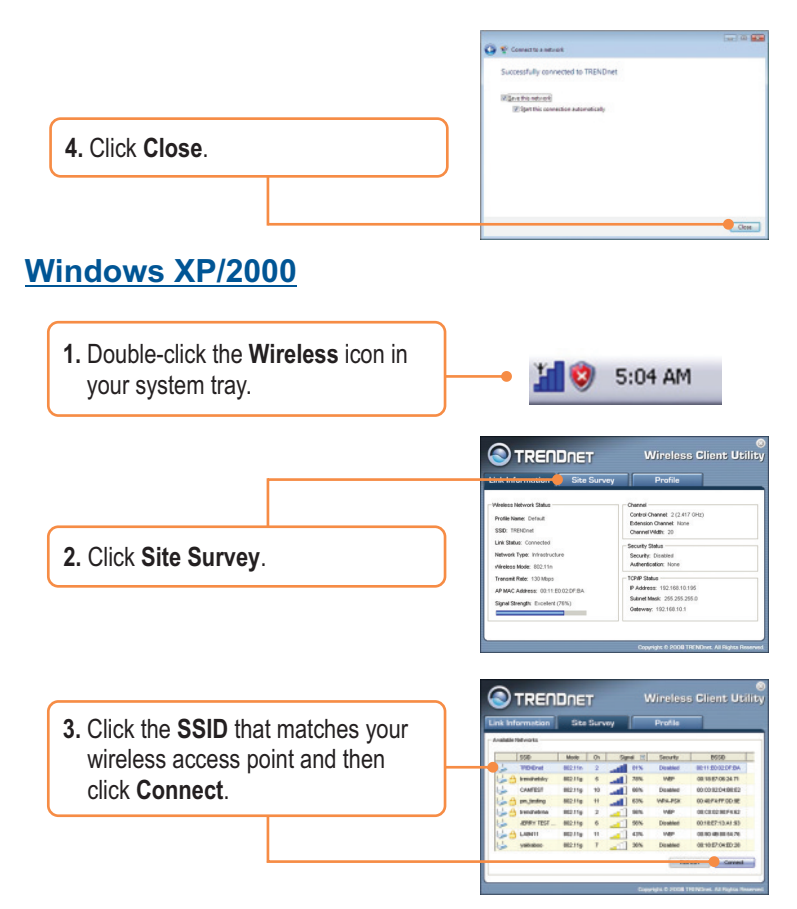

#### **Wireless configuration is now complete.**

For detailed information regarding the TEW-642PC configuration and advanced settings, please refer to the User's Guide included on the Utility & Driver CD-ROM or TRENDnet's website at www.trendnet.com

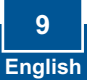

#### **Q1: I inserted the Utility & Driver CD-ROM into my computer's CD-ROM Drive and the installation menu does not appear automatically. What should I do?**

**A1:**  If the window does not appear automatically, click **Start**, click **Run**, and type **D:\autorun** where "**D**" in "D:\autorun.exe" is the letter assigned to your CD-ROM Drive, and then press the ENTER key on your keyboard.

#### **Q2: I completed all the steps in the quick installation guide, but my Wireless Adapter is not connecting to my access point. What should I do?**

**A2:** First, verify that the Network Name (**SSID**) matches your wireless router or access point's Network Name (**SSID**). Second, please check with your network administrator for security key in order to access a secured wireless access point or router. Please refer to the User's Guide for more information regarding wireless network security. Third, check your TCP/IP properties to ensure that Obtain an IP address automatically is selected. Fourth, double-click the Wireless Client Utility icon, click Site Survey and then click Refresh to check and see if there are any available wireless networks listed.

#### **Q3: Windows is unable to recognize my hardware. What should I do?**

**A3:** Make sure your computer meets the minimum requirements as specified in Section 1 of this quick installation guide.Also, you must complete the installation of the wireless configuration utility (as described in Section 2) Before installing the Wireless Adapter. Lastly, move the Wireless Adapter to a different Express card on your computer.

#### **Q4: I cannot open the wireless configuration utility. What should I do?**

**A4:** Access your device manager to make sure the adapter is installed properly. If you see a networking device with a yellow question mark or exclamation point, you will need to reinstall the device and/or the drivers. To access your device manager, right-click **My Computer**, click **Properties**, under the **Hardware** tab click **Device Manager**.

If you still encounter problems or have any questions regarding the TEW-642PC, please refer to the User's Guide included on the Utility & Driver CD-ROM or contact TRENDnet's Technical Support Department.

#### **Certifications**

This equipment has been tested and found to comply with FCC and CE Rules. Operation is subject to the following two conditions:

(1) This device may not cause harmful interference.

(2) This device must accept any interference received. Including interference that may cause undesired operation.

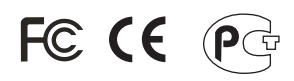

Waste electrical and electronic products must not be disposed of with household waste. Please recycle where facilities exist. Check with you Local Authority or Retailer for recycling advice.

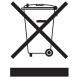

**NOTE:** THE MANUFACTURER IS NOT RESPONSIBLE FOR ANY RADIO OR TV INTERFERENCE CAUSED BY UNAUTHORIZED MODIFICATIONS TO THIS EQUIPMENT. SUCH MODIFICATIONS COULD VOID THE USER'S AUTHORITY TO OPERATE THE EQUIPMENT.

#### ADVERTENCIA

En todos nuestros equipos se mencionan claramente las caracteristicas del adaptador de alimentacón necesario para su funcionamiento. El uso de un adaptador distinto al mencionado puede producir daños fisicos y/o daños al equipo conectado. El adaptador de alimentación debe operar con voltaje y frecuencia de la energia electrica domiciliaria existente en el pais o zona de instalación.

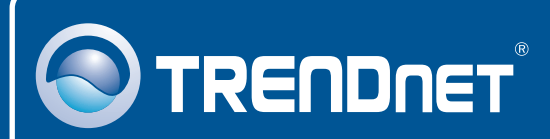

## Customer Support

Visit www.trendnet.com/support

support@trendnet.com **Email:**

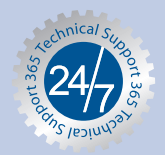

 $\overline{\text{Europe}}$  (Germany • France • Italy • Spain • Switzerland • UK)

English/Espanol - 24/7 **Toll Free Telephone:** +00800 60 76 76 67

#### **Worldwide**

English/Espanol - 24/7 **Telephone:** +(31) (0) 20 504 05 35

## Product Warranty Registration

**Please take a moment to register your product online. Go to TRENDnet's website at http://www.trendnet.com/register**

## **TRENDNET**

**20675 Manhattan Place Torrance, CA 90501 USA**

Copyright ©2008. All Rights Reserved. TRENDnet.